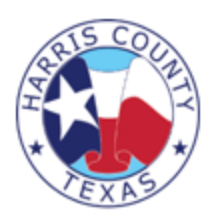

How to Renew your Tax Sale Bidder Registration Online

## Login to Your Account

If you used the Tax Office website to record your original Tax Sale bidder registration information, you can renew your registration in a few easy steps.

- 1. Log on to **[www.hctax.net.](http://www.hctax.net/)**
- 2. Select **Property Tax**, then **Delinquent Property Tax Sales**.
- 3. Click on the blue  $\sqrt{\frac{3}{1}}$  Registration of Bidders bar.

**ANN HARRIS BENNETT** 

**Tax Assessor-Collector** 

www.hctx.net

- 4. When the page displays, scroll to the bottom and click on the  $\Box$  button.
- 5. Enter your **User ID** and **password** on the **Login** screen and click .
- 6. The **Registrant** tab opens, displaying your **name and address** information.

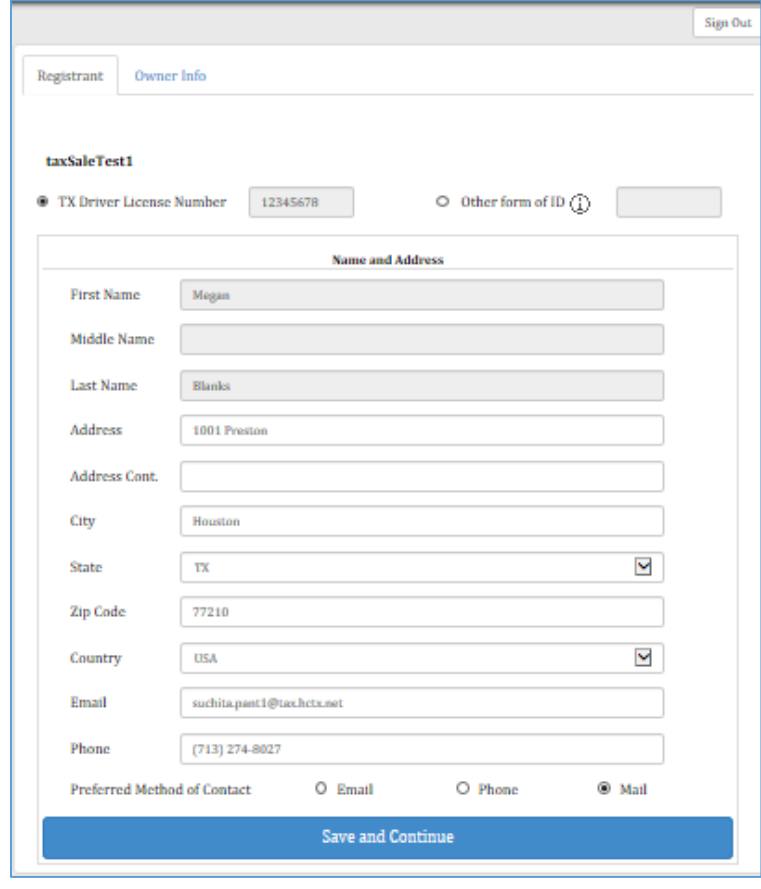

7. Click on Save and Continue

## Renew Your Registration

- 1. **Step 1:** Click on the **Owner Information** tab, click on . Registrant Owner Info taxSaleTest1 Add Bidder Continue Adding Bidder: MeganB Blanks Delete Expand Owner Number - 31304 | Megan Blanks || **Add Owned Properties Print Registration Form**
- 2. **Step 2:** When your **name and address** information displays, verify the information is correct or make any necessary changes, then click on Save and Continue .

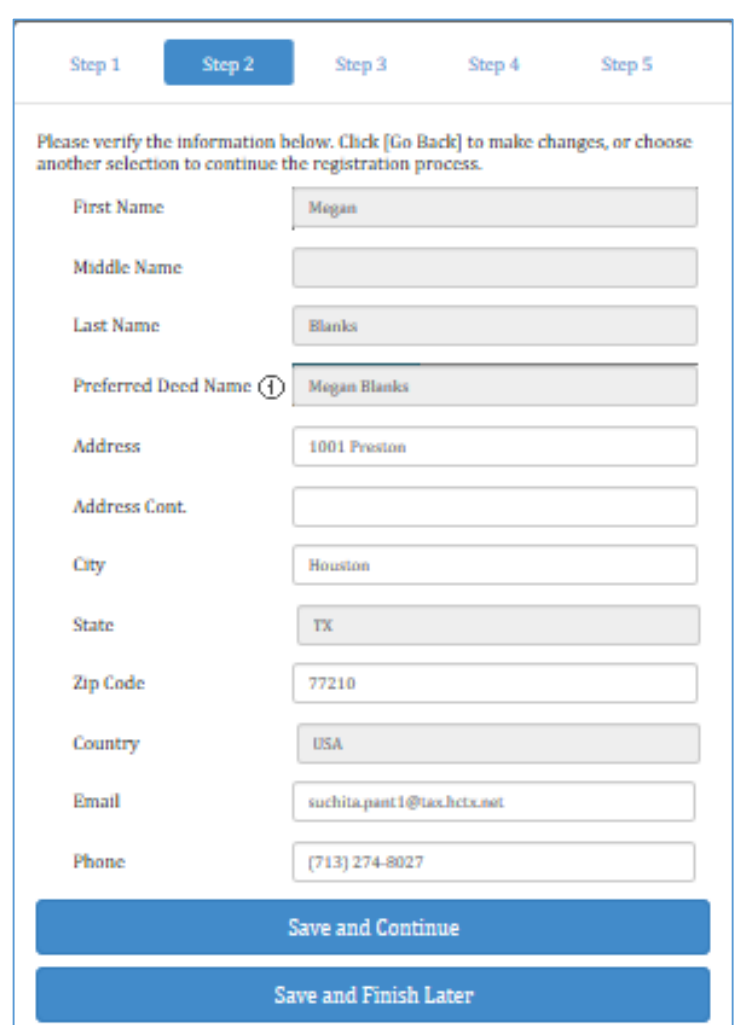

3. **Step 3**: Click **Yes** to verify your **property information** (if any) is correct, add any new properties obtained since you last registered or delete any that are no longer owned. If you do not own any properties, click **No**.

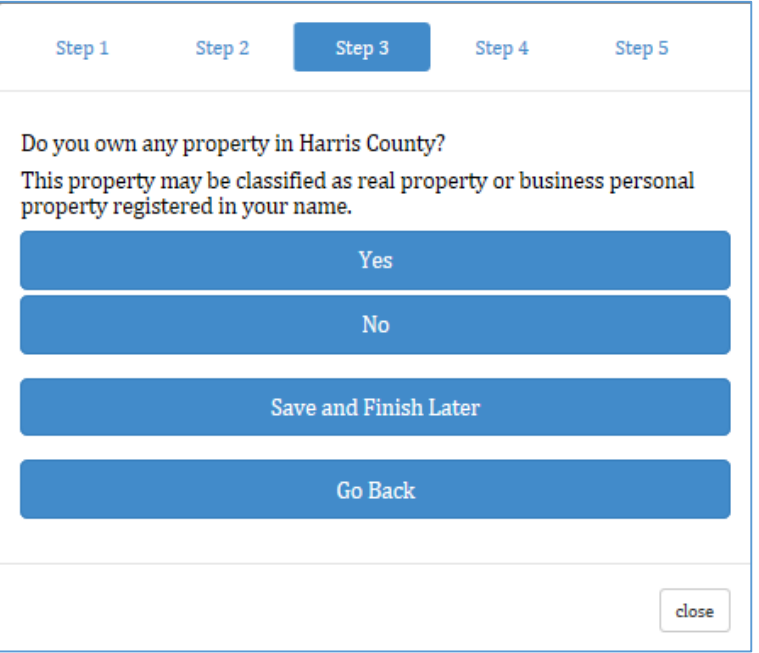

4. **Step 4:** Use the **Browse** button to select any file with additional information required to support your registration and click <sup>Upload</sup> . Then, click <sup>Continue</sup>

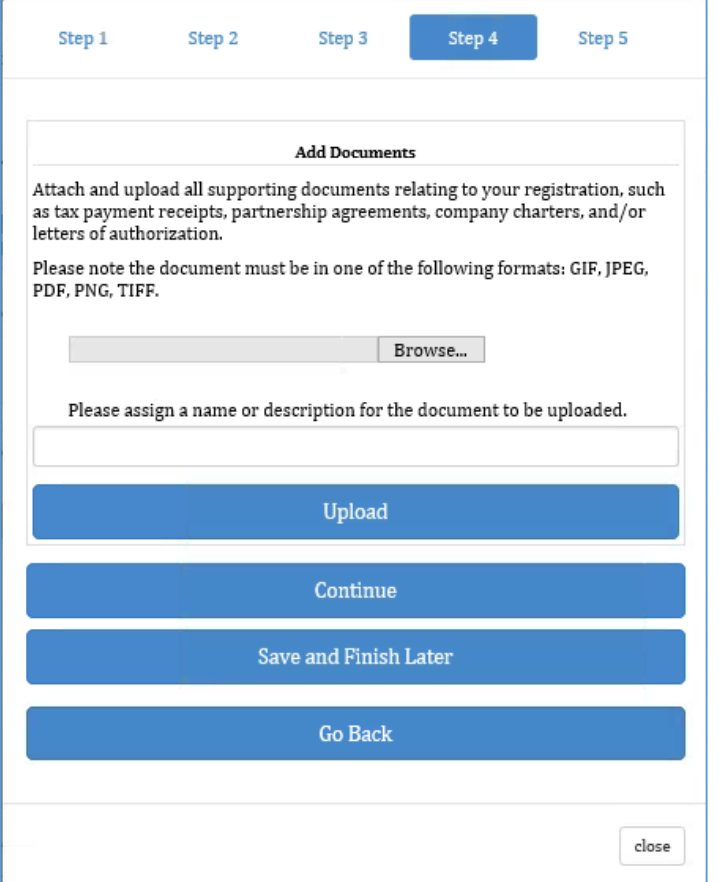

Your bidder registration is complete. Please print this form, review and sign the acknowledgment below. Then, submit it to the Tax Office staff at the Will Call station at the next Tax Sale.

Please note this document is required in order to receive the Bidder Card.

All property taxes must be paid before the Bidder Card is issued. If any account is shown with delinquent taxes due, please provide a receipt or proof of payment showing the taxes have been paid. This information is required to complete the bidder registration.

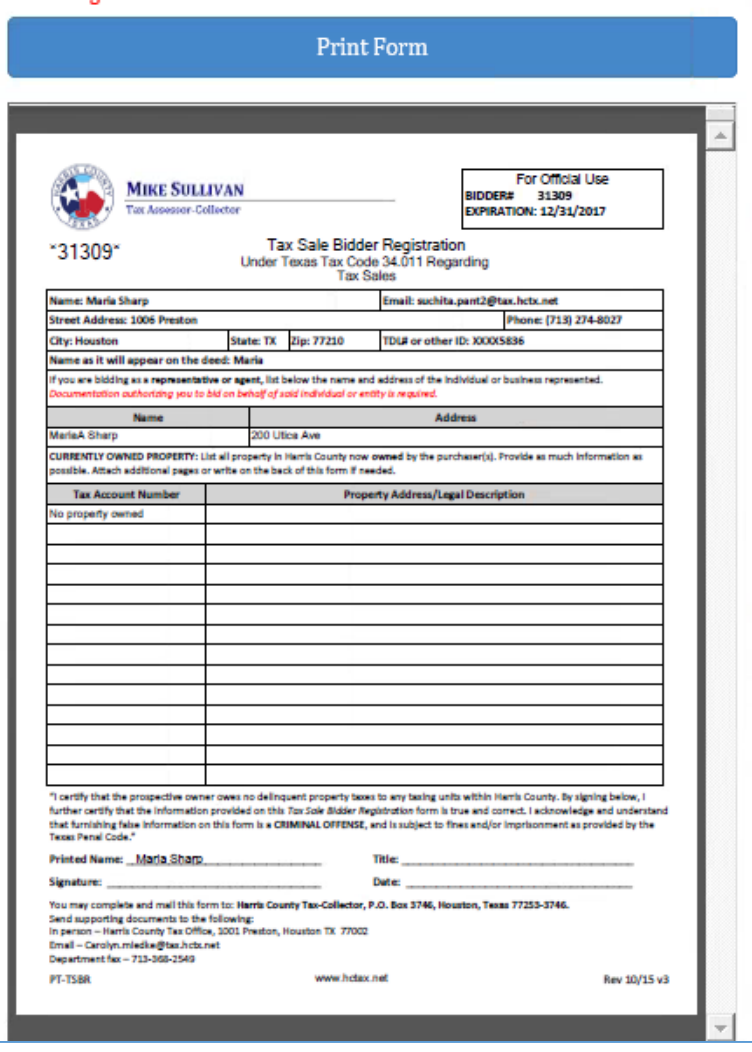

- 6. Once your registration form has printed, click on the **Close** button at the bottom of the screen.
- 7. When the **Owner Info** screen displays again, click on **Sign** Out

**Don't forget to sign the form and bring it with you to the Tax Sale to complete the renewal process and receive your Bidder Card.**

If you have questions or need additional assistance regarding the bidder registration process, please refer to the information available on our **[website](http://www.hctax.net/Property/TaxSales/TaxSales)** or contact us at 713-274-8120.